**1.** Чтобы установить мобильное приложение *IHSS EVV Mobile App*, откройте приложение *Google Play Store***.**

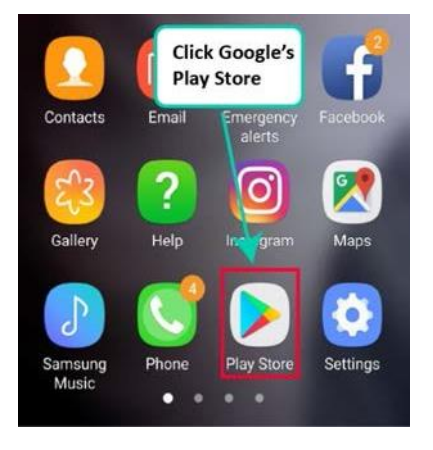

**2.** Наберите в поле поиска *IHSS EVV Mobile App***.**

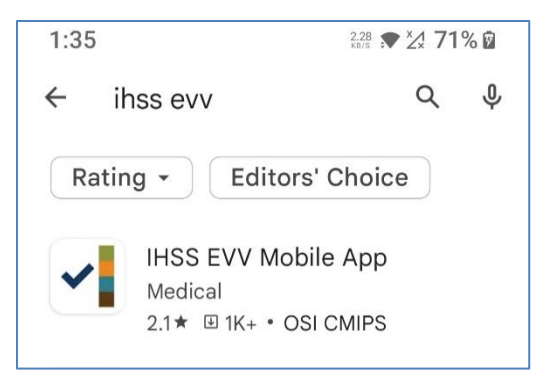

**3.** Выберите *IHSS EVV Mobile App* и нажмите **кнопку (Install)**.

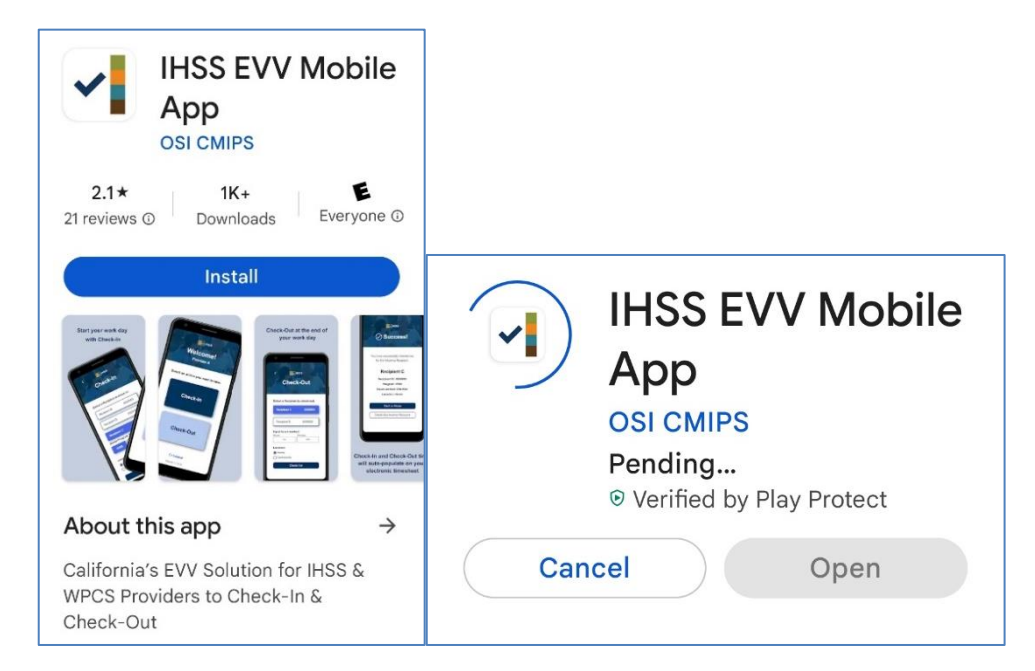

**4.** После того, как мобильное приложение установлено, нажмите **(Open).**

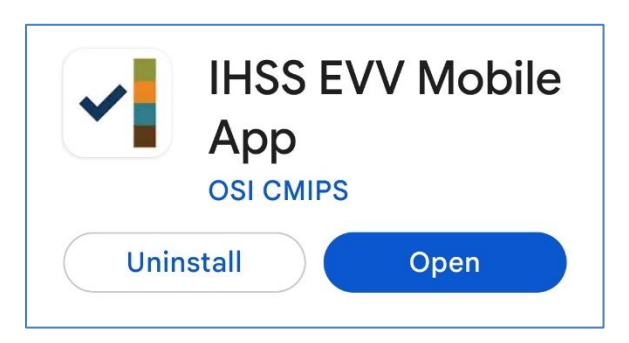

**5.** Перед вами появится экран приветствия.

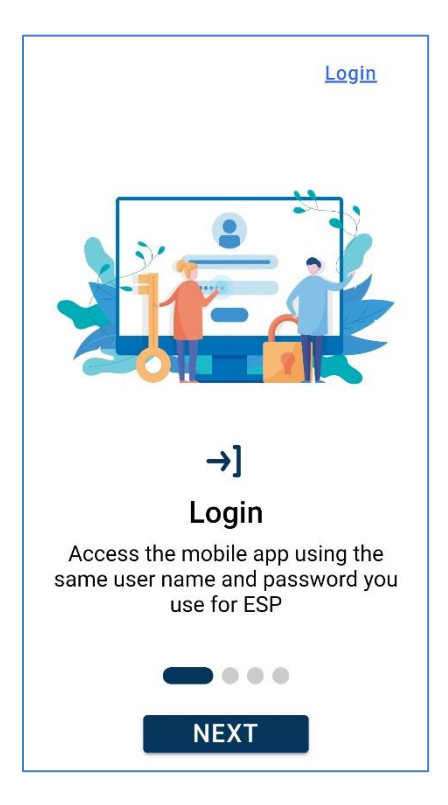

**6.** Теперь вы можете войти в систему, используя ваши имя пользователя и пароль, которые вы используете для Портала электронных услуг (ESP).

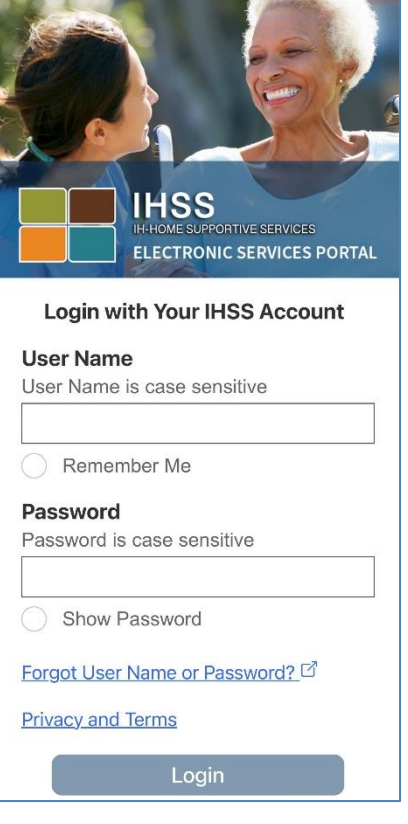